## OHJE C:

# Kirjautuminen eCampukseen Office 365 – tiliä käyttäen

Ohjeet kirjautumiseen ensimmäisellä käyttökerralla tutkintoa tai tutkinnon osaa suorittavalle opiskelijalle

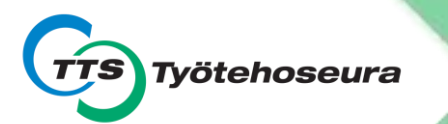

### 1. Siirry nettiselaimella osoitteeseen [ecampus.tts.fi/](http://ecampus.tts.fi/)

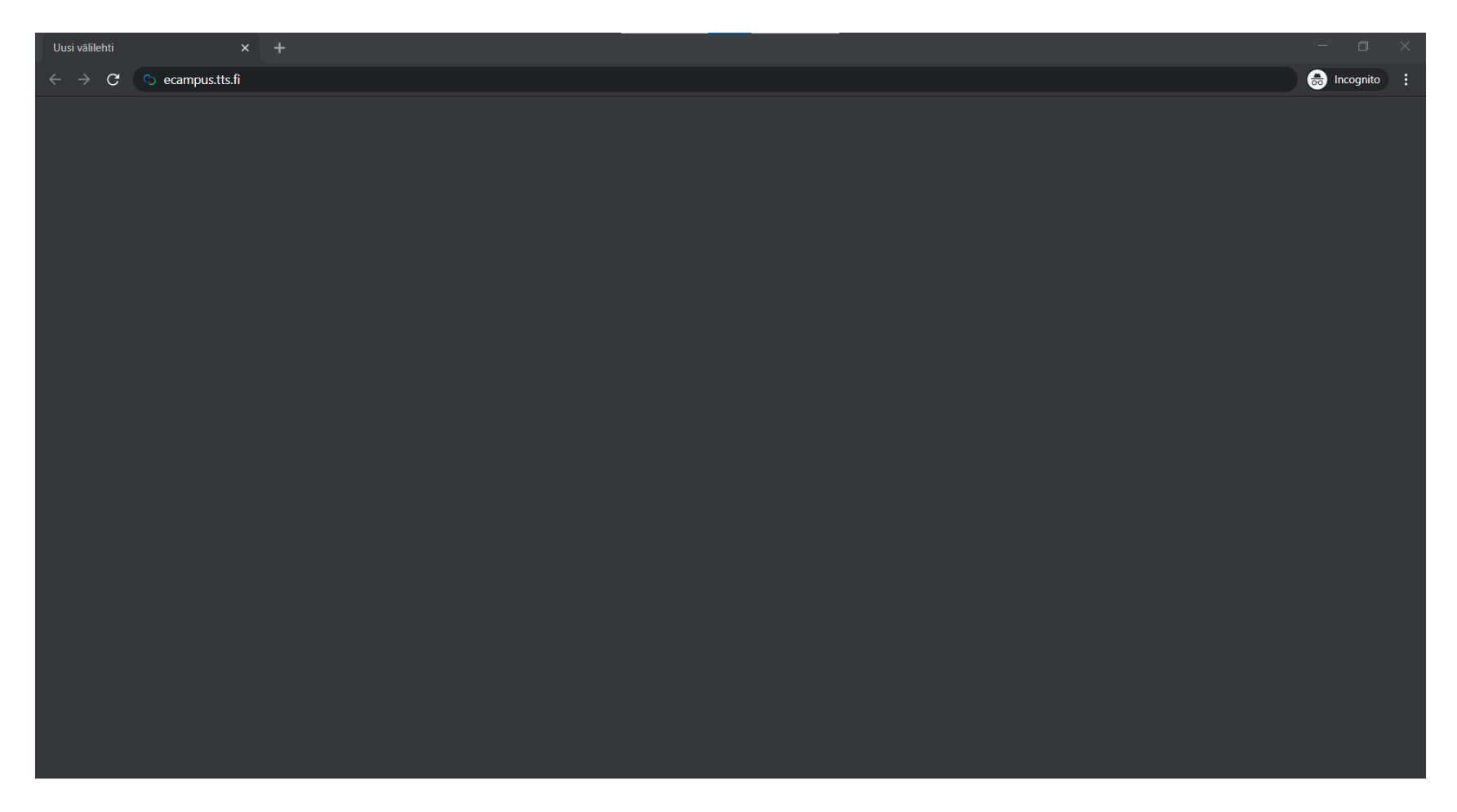

### 2. Kirjaudu sisään klikkaamalla Kirjaudu Office365 tunnuksella-painiketta

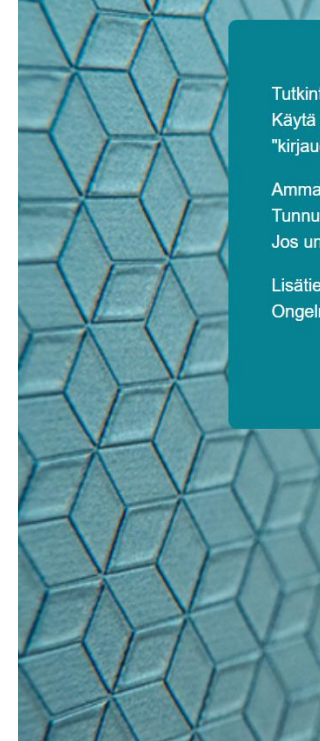

Tutkintokoulutuksessa opiskeleva on saanut opintoien alussa Office-tunnukset. Käytä näitä @edu.tts.fi -päätteisiä tunnuksia. kun kirjaudut oppimisympäristöön "kirjaudu oppilaitoksen Office365 tunnuksilla".

Ammatillisessa lisäkoulutuksessa opiskeleva kirjautuu moodle-tunnuksilla. Tunnukset on lähetetty siihen sähköpostiosoitteeseen, joka on meille ilmoitettu. Jos unohdit salasanan, voit klikata "unohditko käyttäjätunnuksesi tai salasanasi".

Lisätietoa kirjautumisesta osoitteessa tts.fi/opiskelijalle Ongelmatilanteissa: tts.fi/digituki

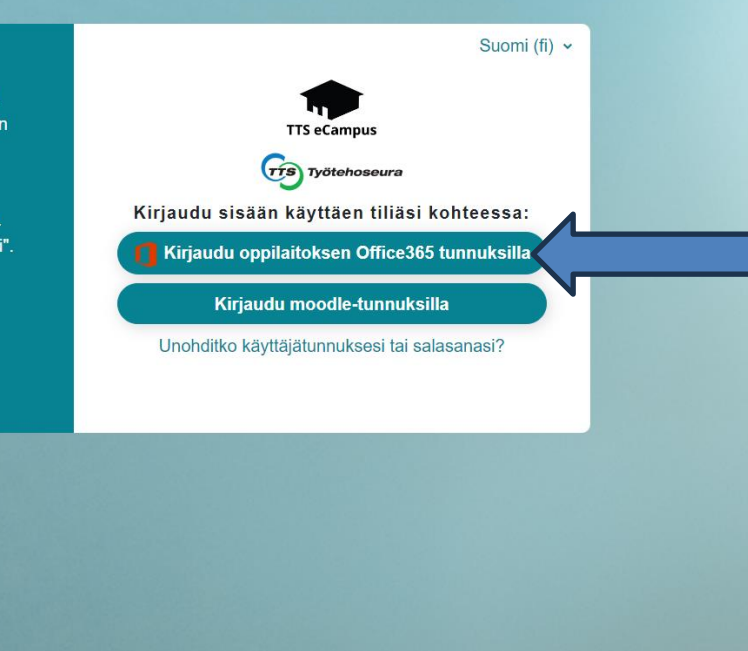

## 3. Anna Office käyttäjätunnuksesi

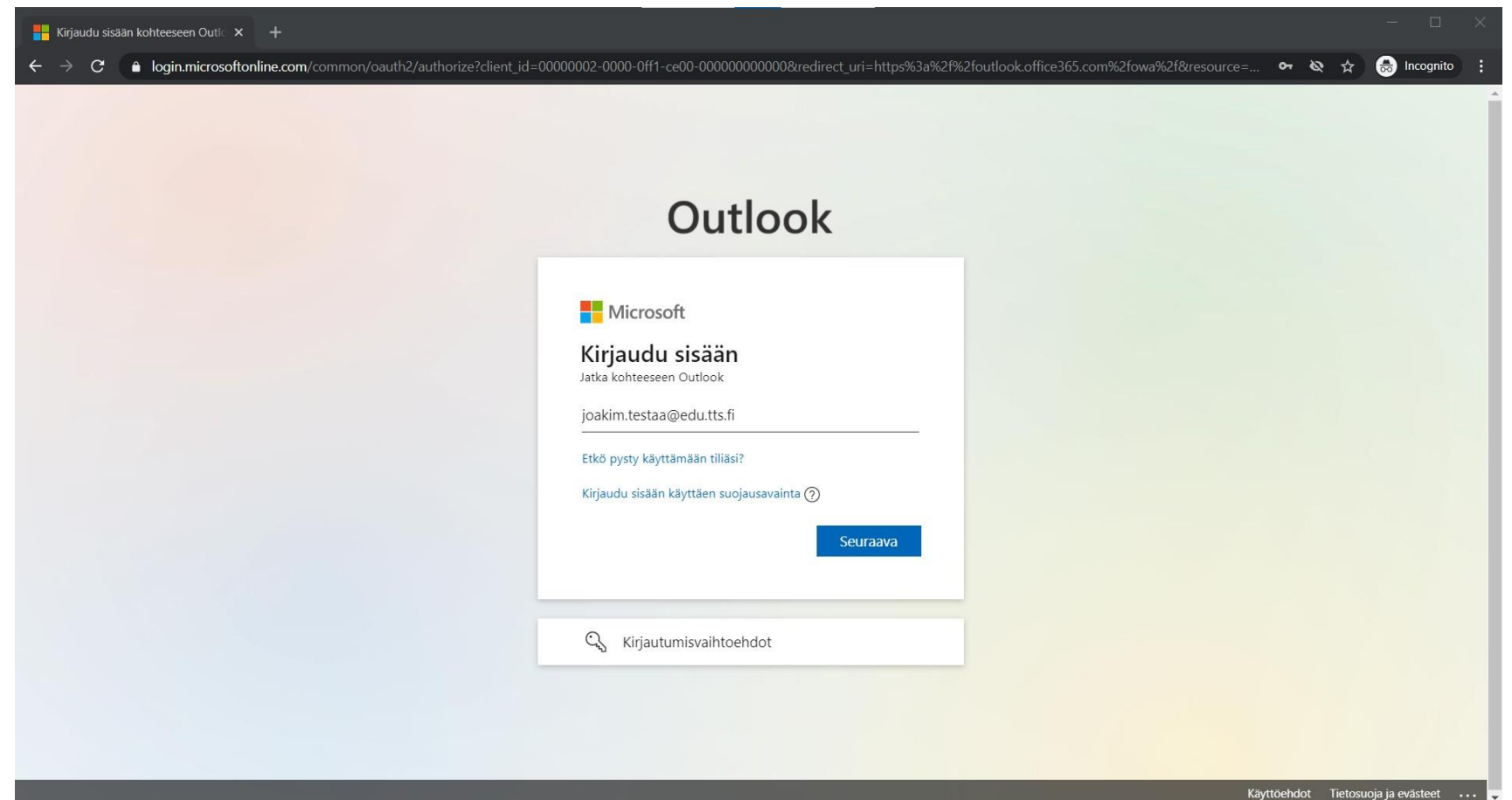

### 4. Anna Office 365-salasana

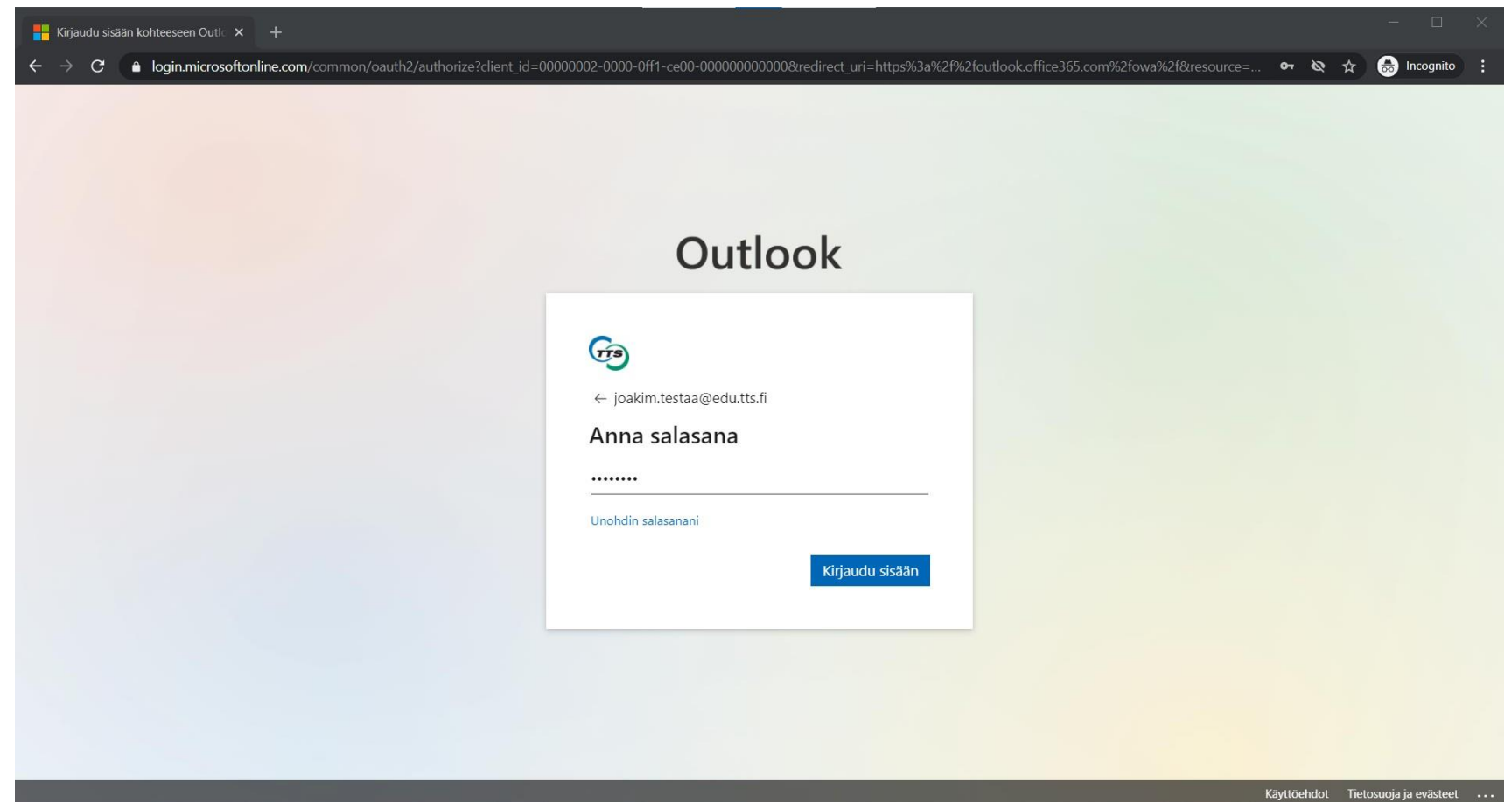

## 5. Lue tietosuojaseloste

#### TTS Työtehoseura - eCAMPUS

Tietosuojaseloste

Ole hyvä ja lue Tietosuojaseloste

Tietosuojaseloste

TTS:n opiskelijahallinnon, opetuksen suunnittelun ja toteuttamisen rekisteri Tietosuojaseloste

#### 1.Yleistä

Tällä tietosuojaselosteella annetaan EU:n yleisen tietosuoja-asetuksen (jäljempänä tietosuoja-asetus) sekä henkilötietolain edellyttämiä tietoja yhtäältä rekisteröidylle eli rekisterinpitäjän asiakkaalle tai henkilöstölle ja toisaalta valvovalle viranomaiselle.

Käytänne 1/1

#### 2.Rekisterinpitäjä ja rekisterinpitäjän yhteystiedot

Tietosuojaseloste kattaa sekä Työtehoseura ry:n ja TTS-Kehitys Oy:n (jäljempänä TTS) koulutustoiminnan

Rekisterinpitäjän yhteyshenkilö: Koulutusjohtaja Maarit Tenkula Puhelinnumero: 050-387 8059 Sähköpostiosoite: maarit tenkula@tts.fi Kiljavantie 6, 05200 Rajamäki

#### 3. Rekisterin nimi

Opiskelijahallinnon, opetuksen suunnittelun ja toteuttamisen rekisteri

### 6. Paina sivun alalaidassa olevaa Seuraavapainiketta

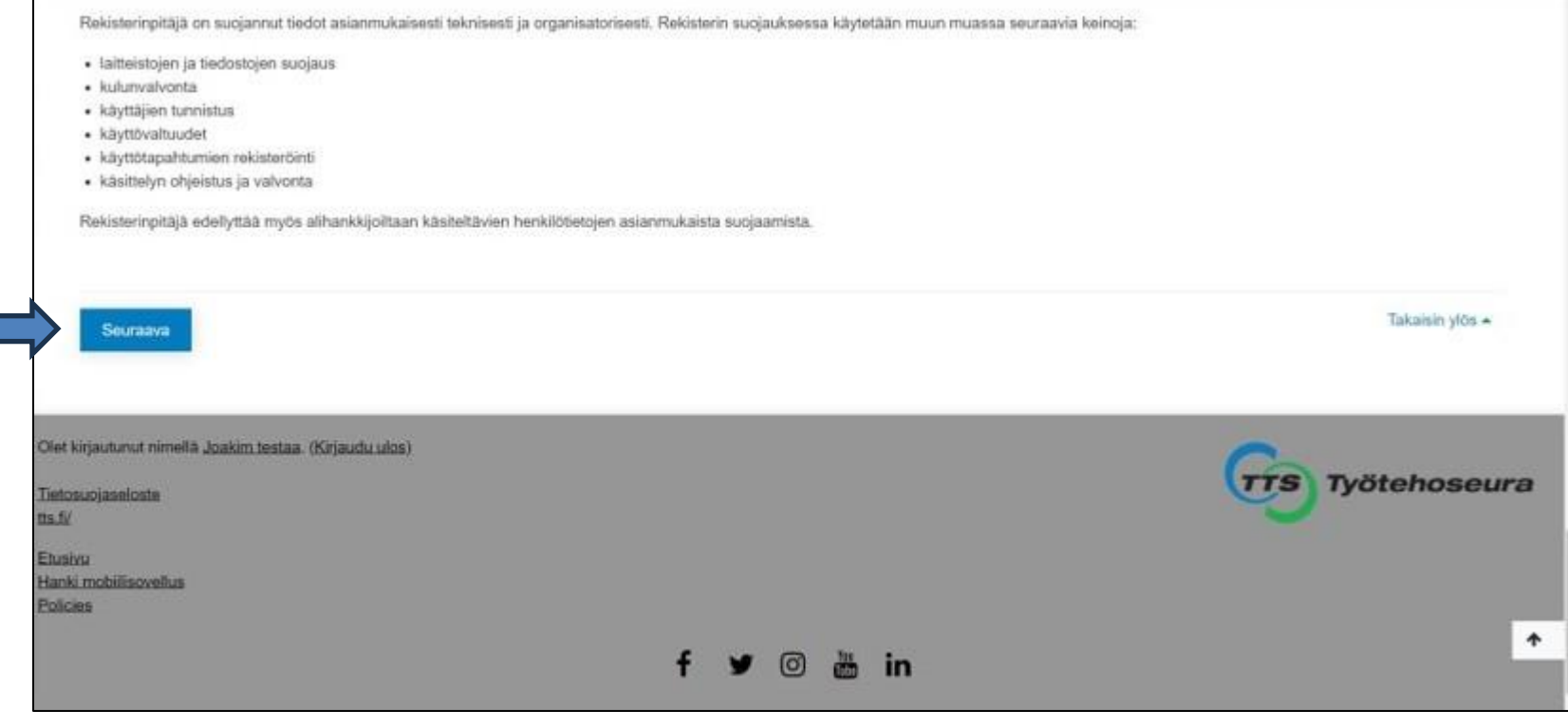

### 7. Hyväksy käyttöehdot valitsemalla Hyväksyn käytänteen Tietosuojaseloste-ruutu

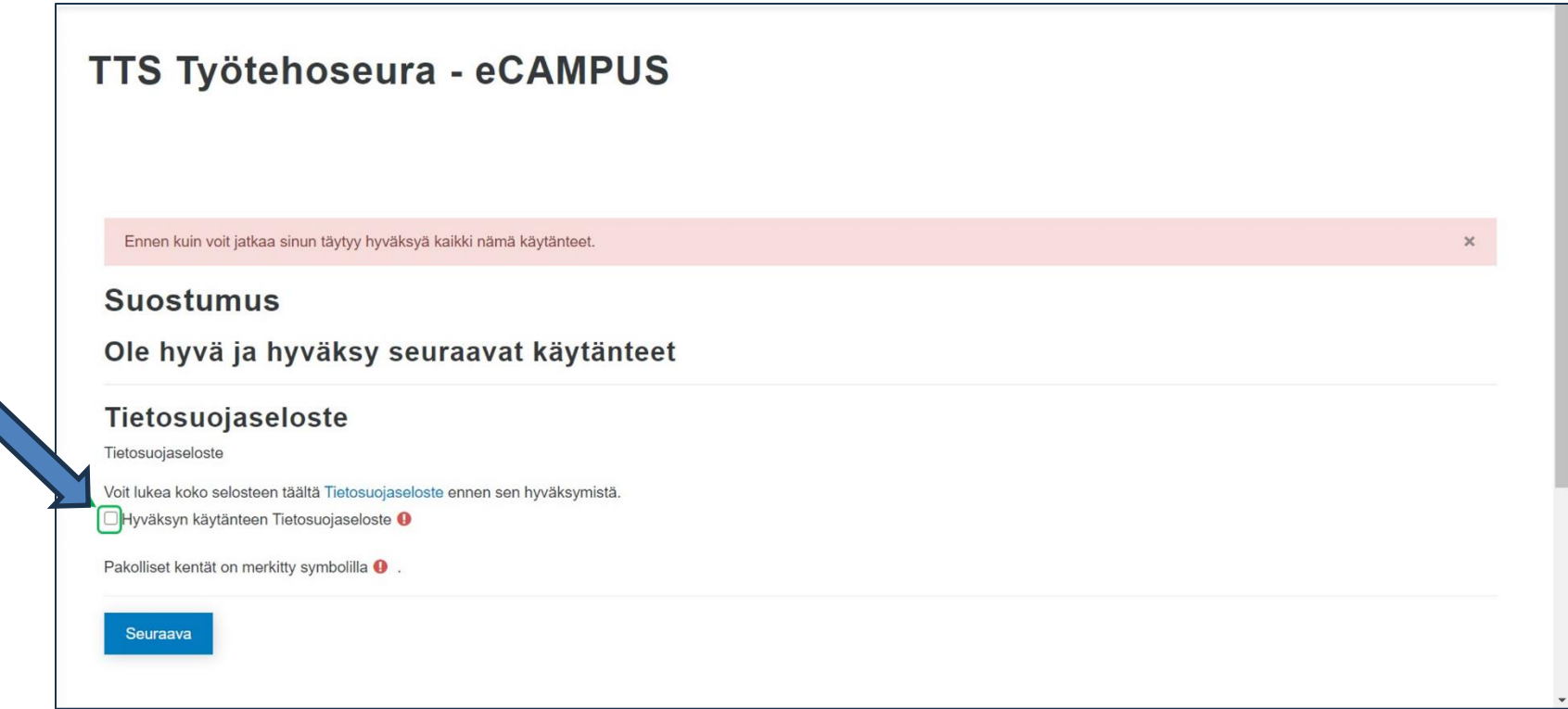

## 8. Paina Seuraava-painiketta

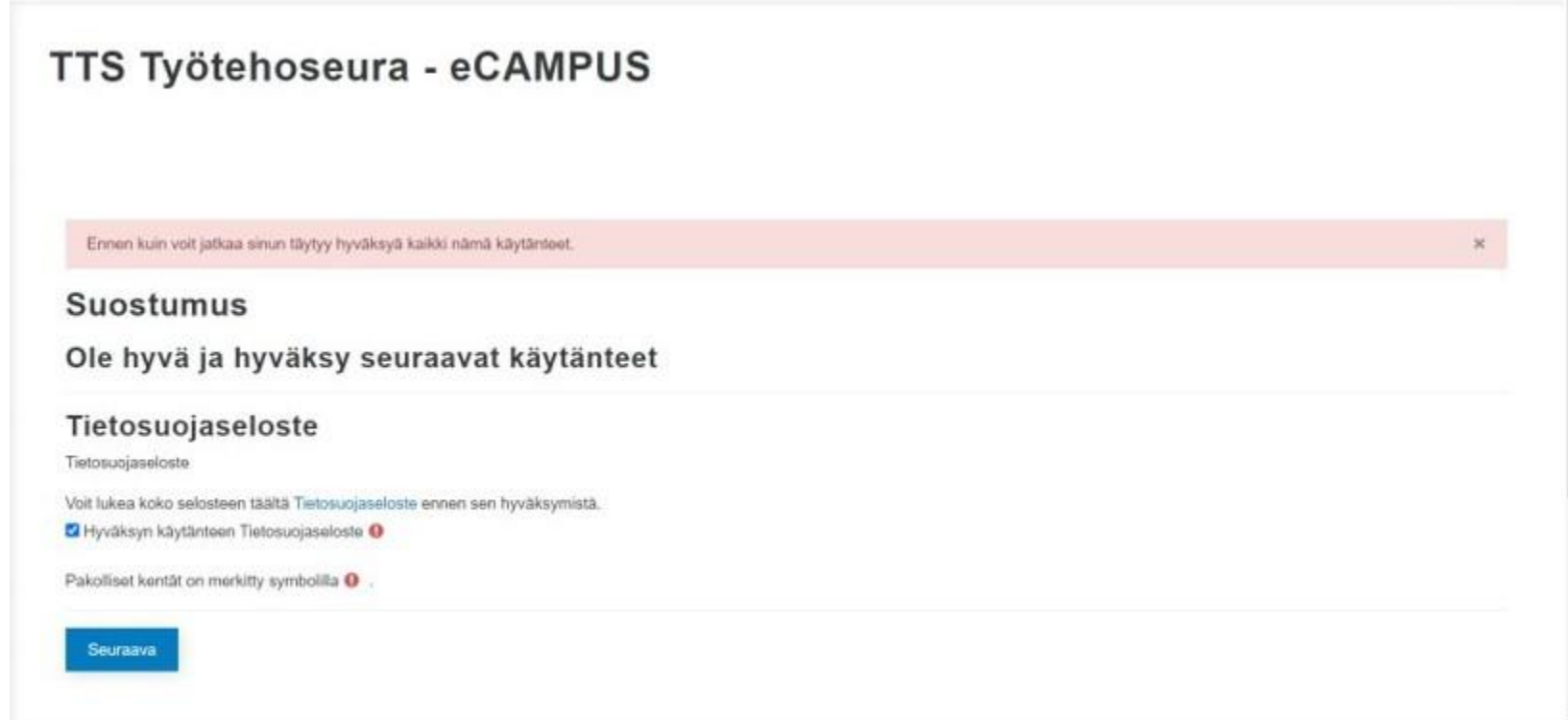

## 9. Siirryt automaattisesti eCampuksen etusivulle

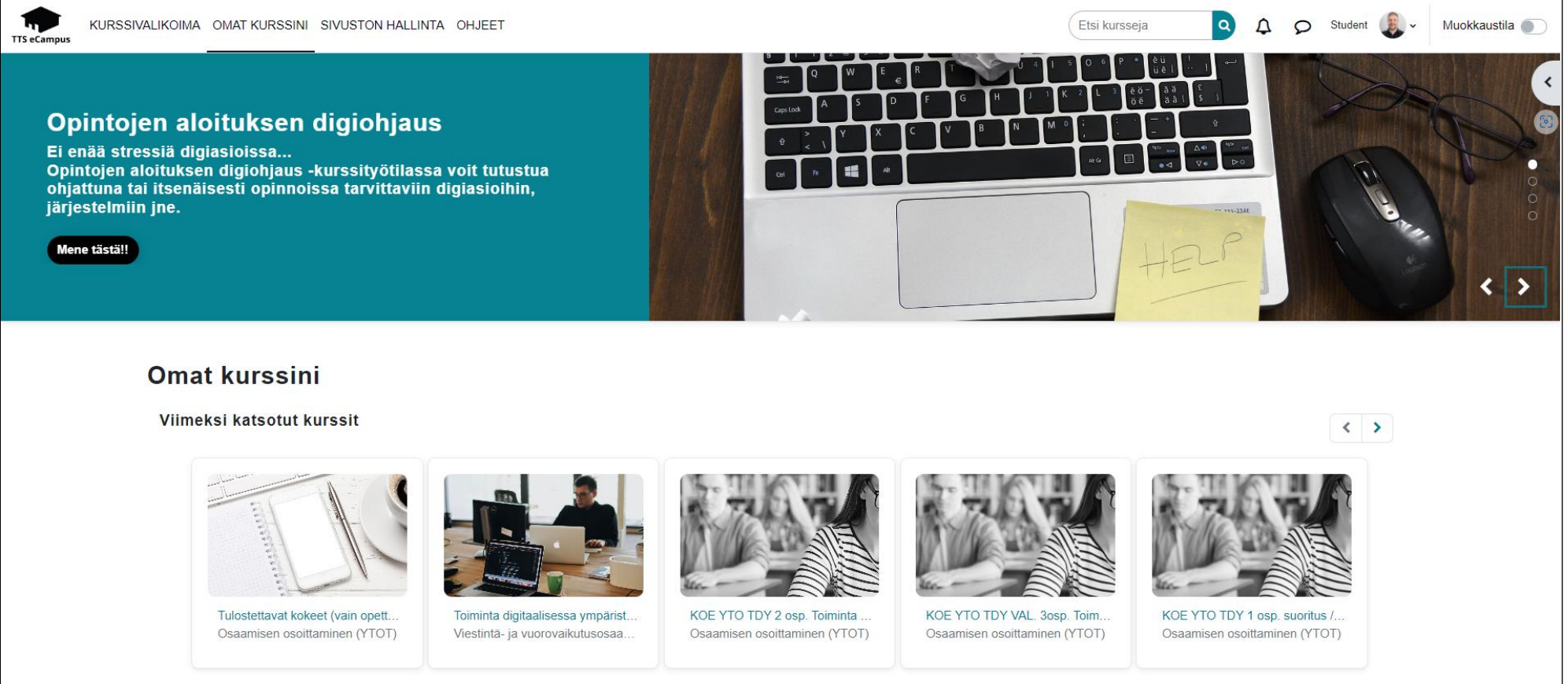

# Ohjeita eCampuksen käyttöön

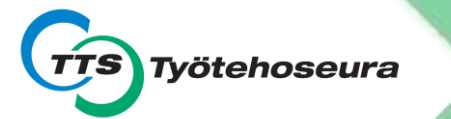

### Omat kurssini sivulta löydät viimeksi katsotut kurssit sekä kaikki kurssityötilat missä olet opiskelijana

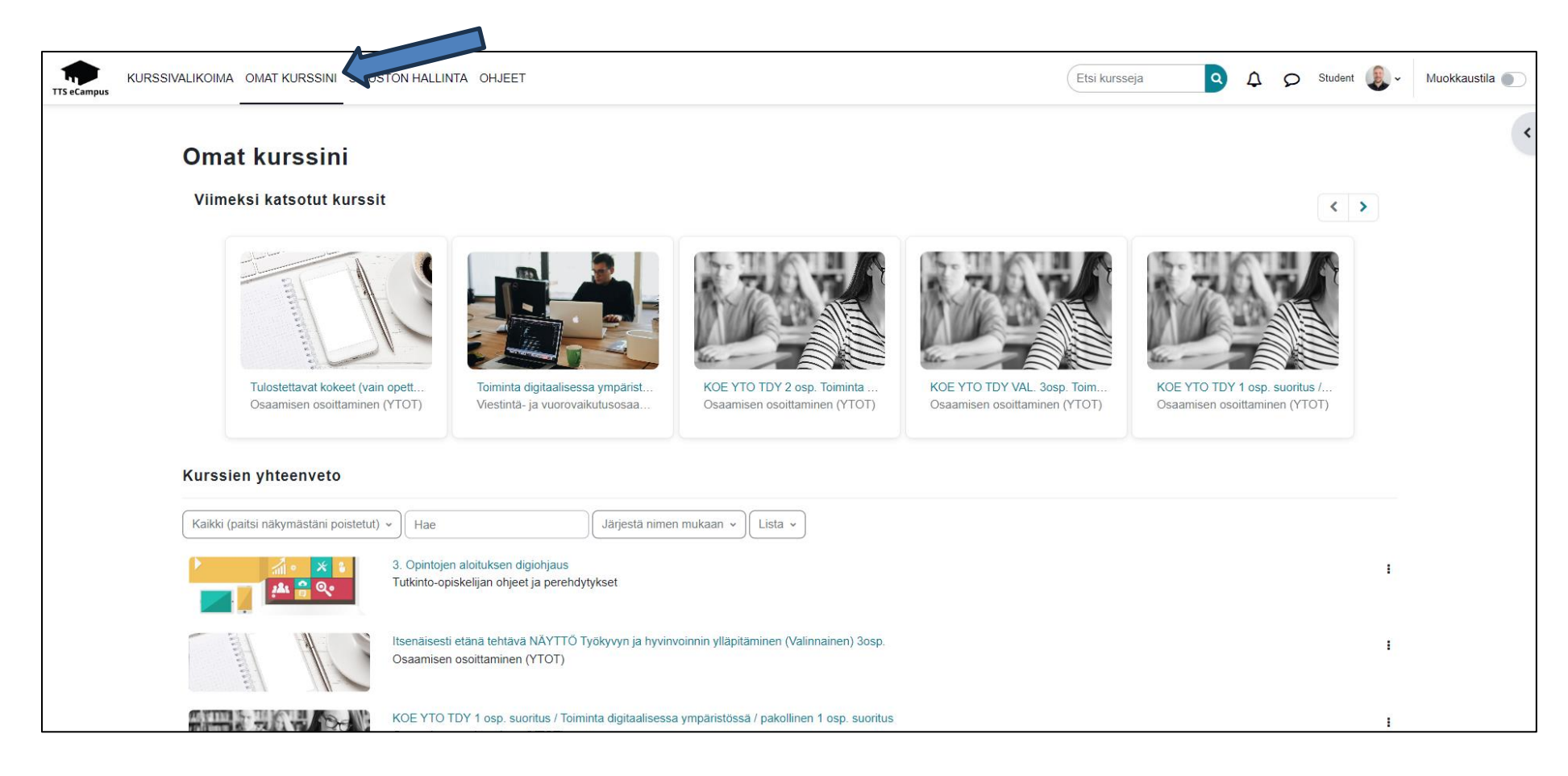

### Kurssivalikoimasta löydät kaikille avoimia kursseja sekä ohjeita tutkinto-opiskelijoille

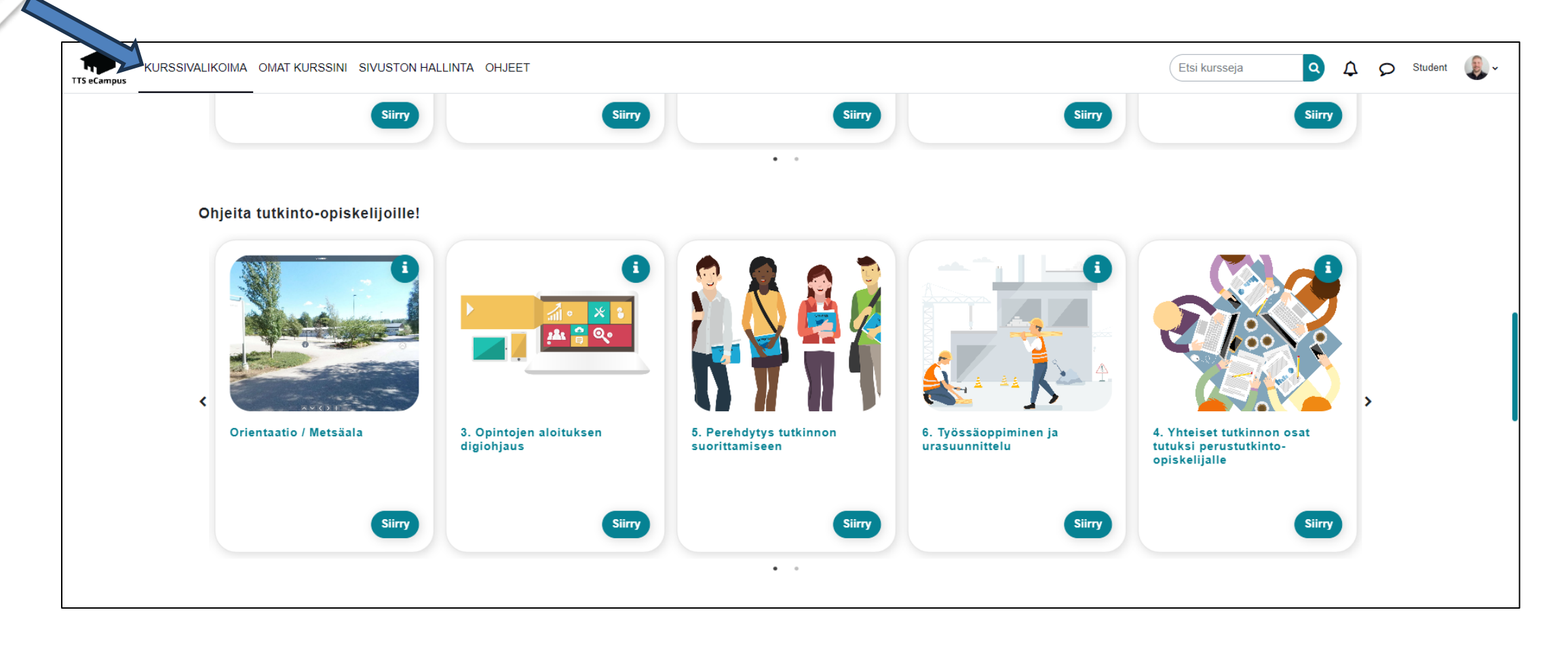

### Kohdasta Ohjeet löydät neuvoja miten toimia ongelmatilanteissa

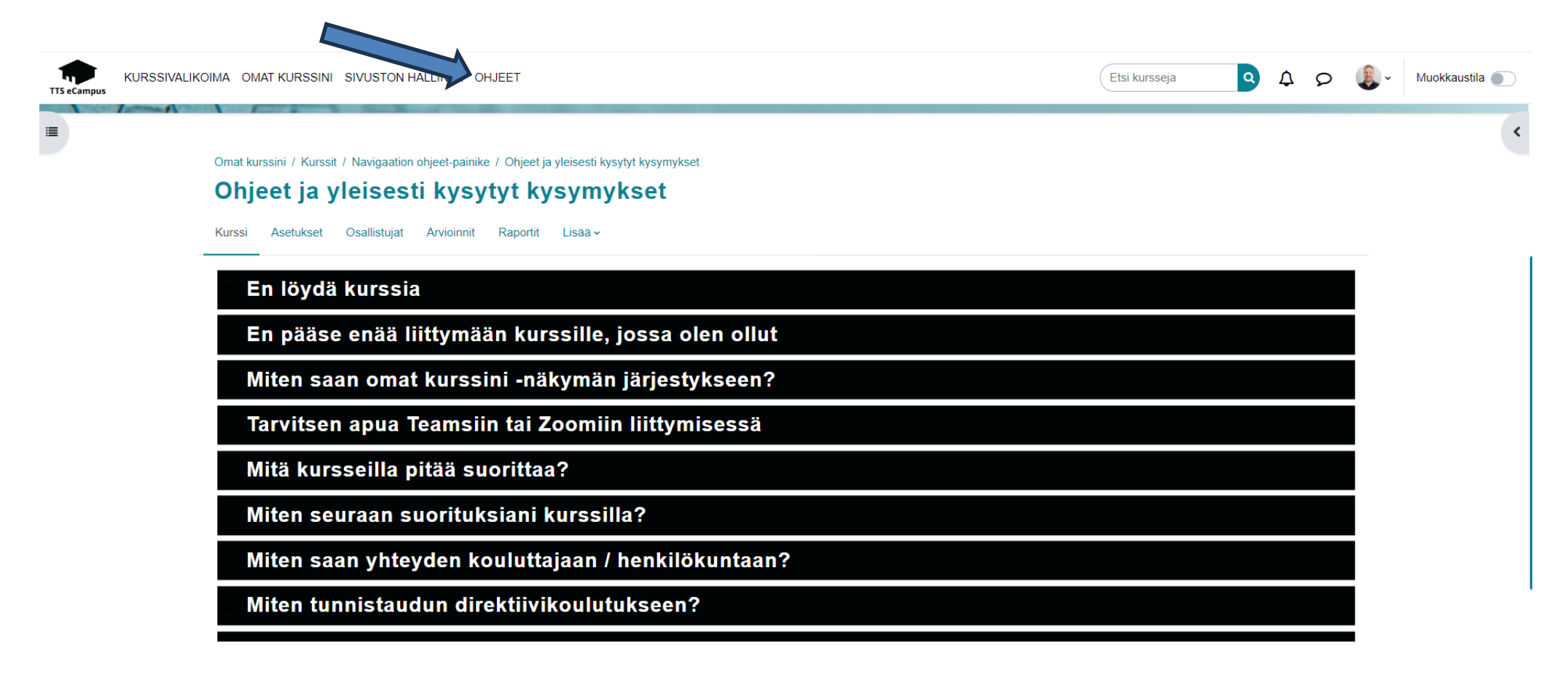

# Tukea kirjautumiseen:

[www.tts.fi/digituki](https://www.tts.fi/opiskelijalle/verkko-opiskelu/opiskelijan_digiohjaus)

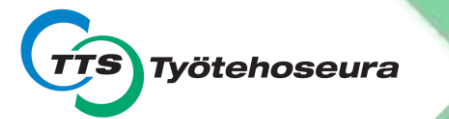